# Configureer de tijdgebaseerde PoE op de Cisco 220 Series Smart Plus-switches Ī

## Doel

Power over Ethernet (PoE) stelt het apparaat in staat om voeding te geven aan de aangesloten apparaten door dezelfde Ethernet-kabel die gegevens doorgeeft. Dit heft de noodzaak op van een afzonderlijk netsnoer om op de apparaten zoals de IP-telefoons en access points aan te zetten. De functie Tijdbereik in Cisco 220 Series Smart-switches stelt u in staat de exacte tijd te specificeren waarop PoE is ingeschakeld voor de poorten op de switch.

Dit artikel heeft als doel om aan te geven hoe u op tijd gebaseerde PoE-instellingen op uw schakelaar kunt configureren om PoE op een bepaald tijdstip in te schakelen en om het huidige stroomverbruik en de maximale stroomlimiet per poort te controleren.

## Toepasselijke apparaten

• SX220 Series-switches

#### Softwareversie

● 1.1.0.14

# Tijdgebaseerde PoE configureren

Stap 1. Meld u aan bij de op het web gebaseerde schakelaar en kies Port Management > PoE > PoE Port-instellingen.

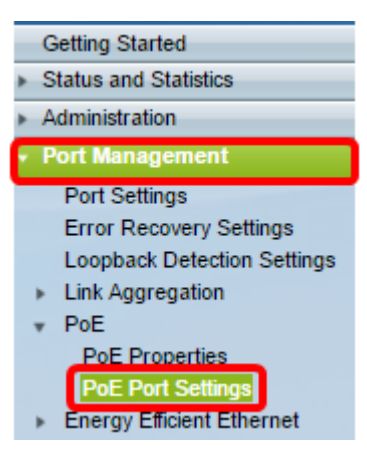

Stap 2. Onder de PoE-tabel met poortinstellingen klikt u op de radioknop van de poort die u wilt configureren en vervolgens klikt u op Bewerken.

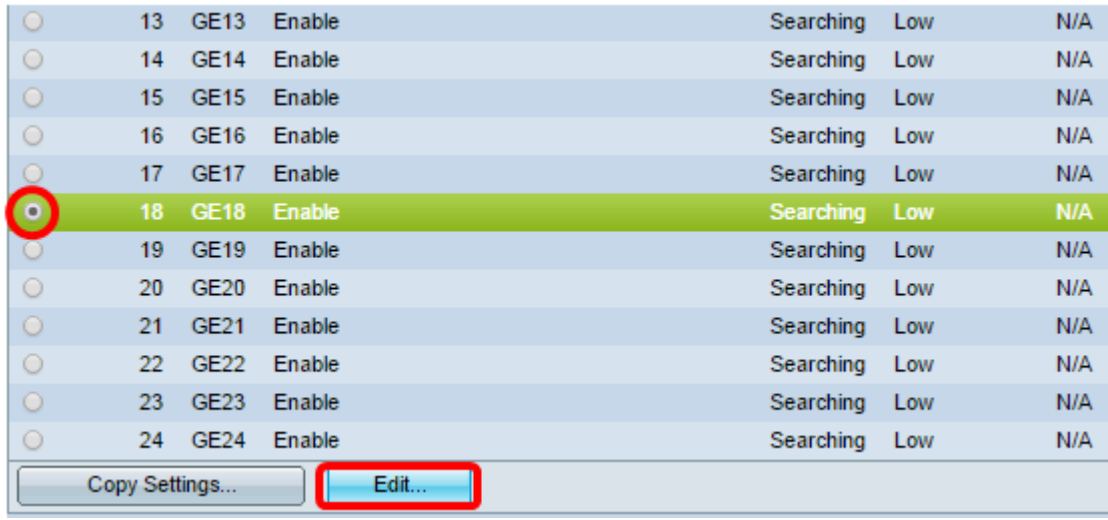

Opmerking: In dit voorbeeld wordt Port GE18 gekozen.

Stap 3. Het venster PoE-instellingen bewerken verschijnt dan. Zorg ervoor dat de gespecificeerde poort in Stap 2 in de vervolgkeuzelijst Interface is geselecteerd. Anders klikt u op de vervolgkeuzelijst en kiest u de juiste poort.

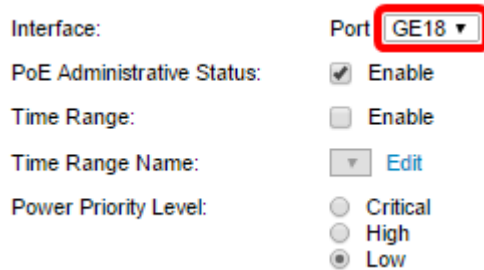

Opmerking: In dit voorbeeld wordt Port GE18 gekozen.

Stap 4. Controleer het aanvinkvakje Enable for the PoE Administrator Status om PoE op de gespecificeerde poort in te schakelen. Dit vakje is standaard ingeschakeld.

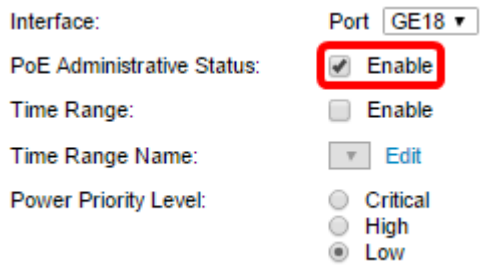

Stap 5. Controleer het aanvinkvakje Enable in het tijdbereik. Dit zou u in staat stellen om uw geprefereerde tijdinstellingen te vormen zodat de PoE op de gespecificeerde poort wordt geactiveerd.

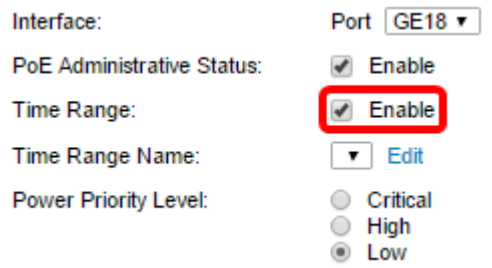

Stap 6. Klik op de koppeling Bewerken om naar de pagina Tijdbereik te gaan en de instellingen voor het tijdbereik te specificeren.

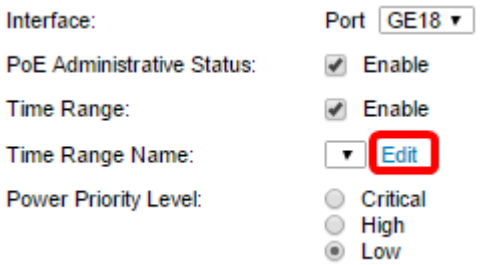

Opmerking: Als er al een vooraf gedefinieerde naam is die u wilt gebruiken, klikt u op in de vervolgkeuzelijst en vervolgens kiest u de naam om naar Stap 16 te overslaan.

Stap 7. Een pop-upvenster verschijnt om u er dan op te wijzen dat het navigeren naar de pagina Tijdbereik het huidige venster sluit. Klik op OK om verder te gaan.

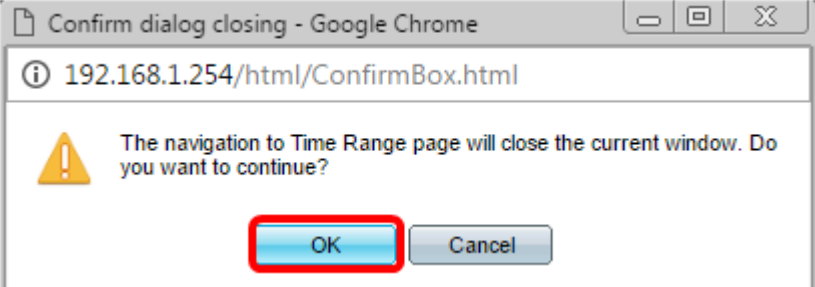

U wordt dan gericht naar de pagina Tijdbereik.

# **Tijdbereik**

Stap 8. Klik onder de knop Tijdbereik op de knop Toevoegen.

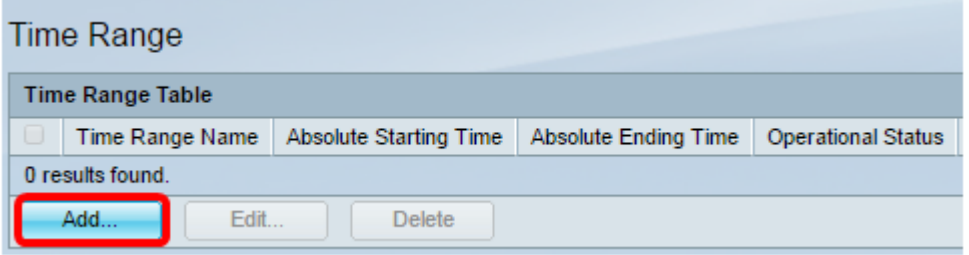

Het venster Tijdbereik toevoegen wordt weergegeven.

Stap 9. Voer een naam in het veld Naam tijdbereik in. Dit helpt u eenvoudig het tijdbereik te identificeren dat u hebt ingesteld.

Opmerking: In dit voorbeeld wordt PortOn gebruikt.

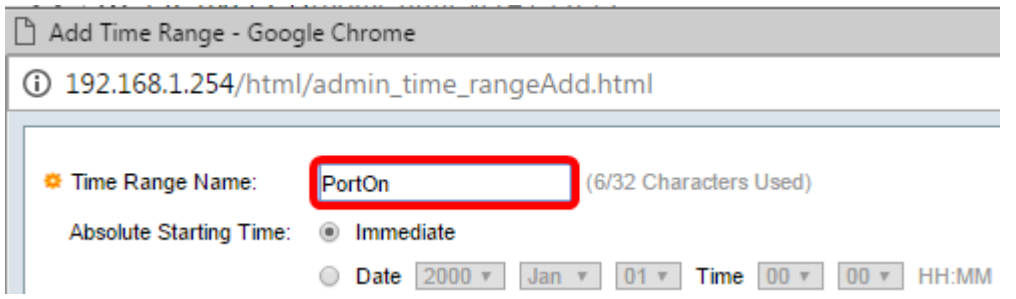

Stap 10. Klik op een radioknop voor de absolute starttijd. De opties zijn:

- Onmiddellijk Deze optie is van toepassing op het onmiddellijk ingestelde tijdbereik.
- Datum Met deze optie kunt u een specifieke tijd instellen voor het te starten tijdbereik door het jaar, maand en dag te kiezen, evenals het exacte uur en minuut.

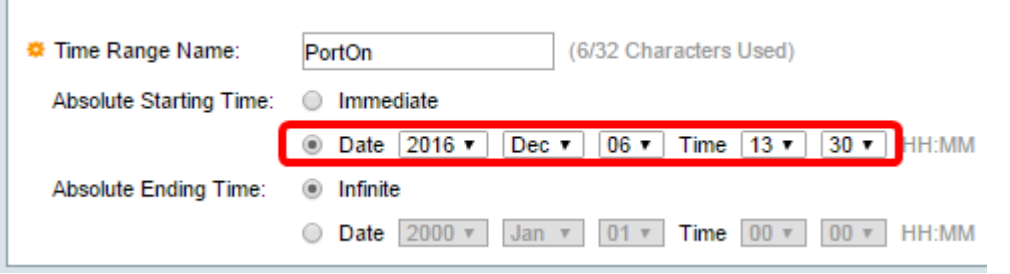

Opmerking: In dit voorbeeld wordt datum gekozen en worden het jaar, maand, dag en tijd gespecificeerd.

Stap 1. Klik op een radioknop voor de absolute eindtijd. De opties zijn:

- Infinite Met deze optie kunt u het tijdbereik instellen dat te allen tijde moet worden toegepast en nooit eindigen.
- Datum Met deze optie kunt u een specifieke tijd instellen voor het te eindigen tijdsbereik door het jaar, maand en dag evenals het exacte uur en minuut te kiezen.

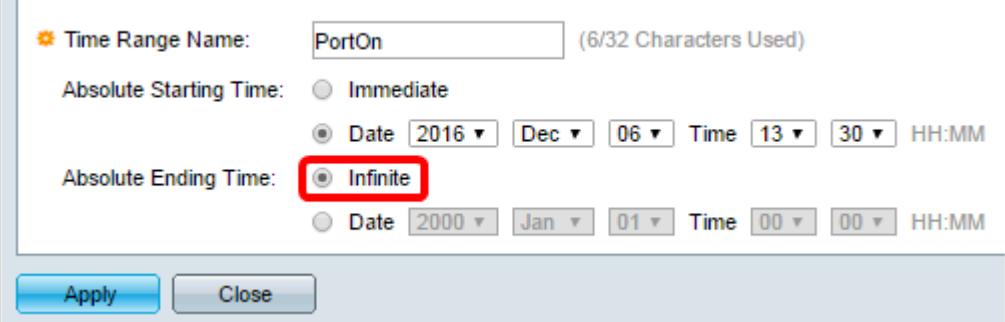

Opmerking: In dit voorbeeld wordt Infinite gekozen. Dit is de standaardinstelling.

Stap 12. Klik op Toepassen.

 $\Box$ 

Stap 13. Ga om de configuratie permanent op te slaan naar de pagina Configuration kopiëren/opslaan of klik op het **80 Save** pictogram in het bovenste gedeelte van de pagina.

Stap 14. Ga terug naar Port Management > PoE > PoE Port-instellingen.

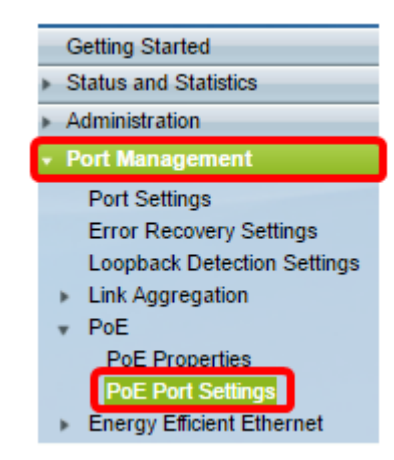

Stap 15. Klik op de poort die u eerder hebt geselecteerd en klik op de knop Bewerken om terug te keren naar het venster PoE-instellingen bewerken.

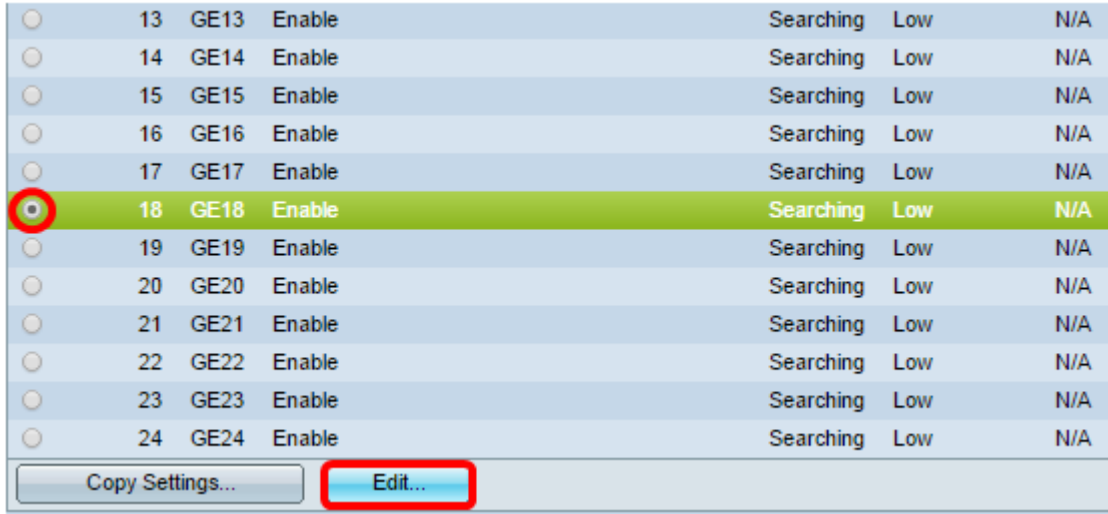

Stap 16. Klik op een radioknop om het Power Priority-niveau te kiezen. De opties zijn:

- Cruciaal Met deze optie kan de poort altijd stroom ontvangen. Als er niet genoeg macht is om alle havens te voorzien, worden de havens die op dit prioriteitsniveau zijn ingesteld geprioriteerd.
- Hoog Deze optie staat de haven toe om macht slechts te ontvangen als alle havens met kritieke prioriteit stroom ontvangen.
- Laag Deze optie staat de haven toe om stroom te ontvangen slechts als alle havens met kritieke prioriteit en hoge prioriteit stroom ontvangen. Als er niet genoeg stroom is voor alle havens, kan de stroom naar havens die op dit prioriteitsniveau zijn ingesteld worden afgesloten.

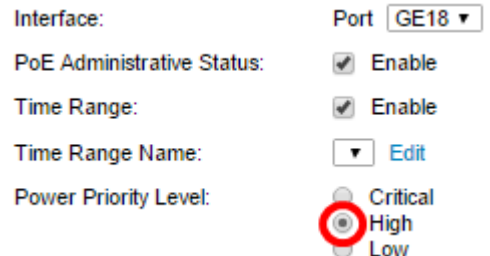

Opmerking: In dit voorbeeld wordt High gekozen.

Stap 17. Voer een waarde in in het veld Administratieve Power Allocation in om de maximale voedingswaarde voor de poort in te stellen.

Opmerking: De beheertoewijzing kan alleen worden ingesteld als de PoE Power Mode is ingesteld op Port Limit in het venster PoE Properties.

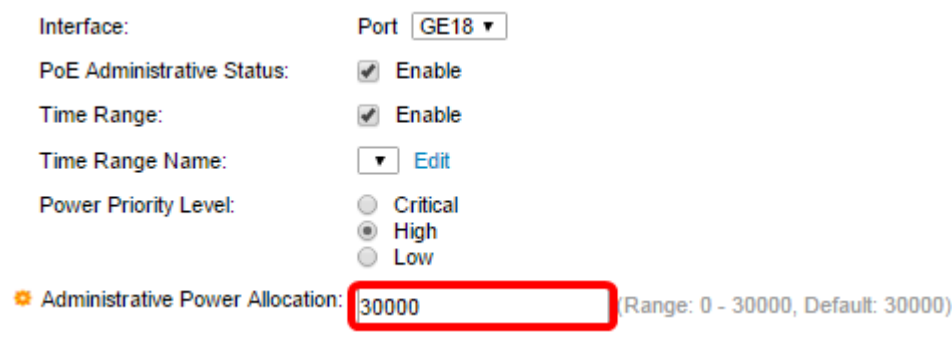

Opmerking: In dit voorbeeld wordt 30000 gebruikt. Dit is de standaardwaarde.

De volgende tellers worden weergegeven:

- Max. toegewezen vermogen Geeft de maximale hoeveelheid vermogen in milliwatt weer die is toegewezen aan het apparaat dat is aangesloten op de geselecteerde poort.
- Stroomverbruik Hiermee wordt de hoeveelheid energie in milliwatt weergegeven die wordt toegewezen aan het aangedreven apparaat dat is aangesloten op de geselecteerde poort.
- Klasse Hier wordt de klasseninformatie weergegeven van het aangesloten apparaat indien de stroommodus Class Limit is.
- Overloadteller Hiermee wordt het totale aantal machtsoverbelasting weergegeven.
- Korte teller Geeft het totale aantal keer dat er een stroomtekort optreedt weer.
- Denied Counter—geeft het aantal keer weer dat het aangesloten apparaat geen stroom kreeg.
- Bij ontstentenis van telex wordt het aantal keer weergegeven dat de stroom is gestopt op het aangedreven apparaat omdat het aangedreven apparaat niet langer werd gedetecteerd.
- Ongeldige handtekening teller Hier worden de tijden weergegeven dat een ongeldige handtekening is ontvangen. Handtekeningen zijn de middelen waarmee het aangedreven apparaat zich identificeert aan de voedingsapparatuur (PSE). Er worden handtekeningen gegenereerd tijdens de detectie, classificatie of het onderhoud van een aangedreven apparaat.

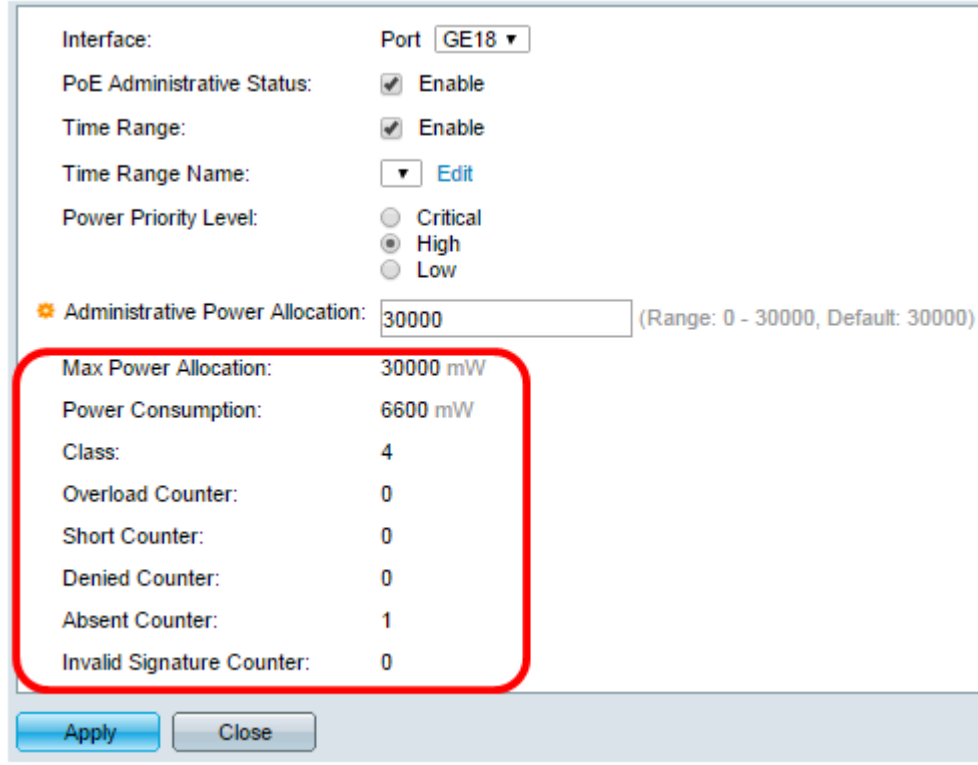

Stap 18. Klik op Toepassen.

Stap 19. Ga om de configuratie permanent op te slaan naar de pagina Configuration kopiëren/opslaan, of klik op het **Kopiek berefter** pictogram in het bovenste gedeelte van de pagina.

U had nu met succes de Tijdgebaseerde PoE op uw 220 Series Smart Plus-switch moeten configureren.